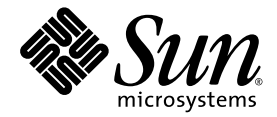

# Guida all'uso dell'acceleratore grafico Sun™ XVR-300

Sun Microsystems, Inc. www.sun.com

Numero di parte 819-7502-10 Ottobre 2006, Versione A

Inviare eventuali commenti sul presente documento all'indirizzo: http://www.sun.com/hwdocs/feedback

Copyright © 2006 Sun Microsystems, Inc., 4150 Network Circle, Santa Clara, California 95054, U.S.A. Tutti i diritti riservati.

Utilizzo commerciale da parte del Governo degli Stati Uniti. L'utilizzo da parte di funzionari del Governo è regolato dal contratto di licenza standard di Sun Microsystems, Inc. e dalle disposizioni applicabili del FAR e i relativi emendamenti. L'utilizzo è soggetto ai termini della licenza.

La presente distribuzione può includere materiali sviluppati da terze parti.

Alcune parti del prodotto potrebbero derivare dai sistemi Berkeley BSD, concessi in licenza dalla University of California. UNIX è un marchio registrato negli Stati Uniti e in altri paesi, concesso in licenza esclusivamente da X/Open Company, Ltd.

Sun, Sun Microsystems, Solaris, Sun Fire e il logo Sun e sono marchi o marchi registrati di Sun Microsystems, Inc. negli Stati Uniti e in altri paesi.

OpenGL è un marchio registrato di Silicon Graphics, Inc.

L'interfaccia utente grafica OPEN LOOK e Sun™ è stata sviluppata da Sun Microsystems, Inc. per i propri utenti e licenziatari. Sun riconosce gli<br>sforzi pionieristici compiuti da Xerox nell'ambito della ricerca e dello svi altresì estesa ai licenziatari di Sun che attivano l'interfaccia utente grafica OPEN LOOK e che comunque adempiono a contratti di licenza scritti stipulati con Sun.

Il presente prodotto è controllato dalle leggi per il controllo delle esportazioni degli Stati Uniti d'America e può essere soggetto alla legislazione<br>relativa all'esportazione o all'importazione in altri paesi. L'utilizzo relativa all'esportazione o all'importazione in altri paesi. L'utilizzo diretto o indiretto per armi nucleari, missili, armi biologiche e chimiche o<br>armi nucleari marittime è rigorosamente vietato. L'esportazione o la ries soggetti cui è stata vietata l'esportazione e i soggetti presenti in liste speciali, sono rigorosamente vietate.

Copyright © 2006 Sun Microsystems, Inc., 4150 Network Circle, Santa Clara, California 95054, Etats-Unis. Tous droits réservés.

L'utilisation est soumise aux termes de la Licence.

Cette distribution peut comprendre des composants développés par des tierces parties.

Des parties de ce produit pourront être dérivées des systèmes Berkeley BSD licenciés par l'Université de Californie. UNIX est une marque déposée aux Etats-Unis et dans d'autres pays et licenciée exclusivement par X/Open Company, Ltd.

Sun, Sun Microsystems, Solaris, Sun Fire, et le logo Sun sont des marques de fabrique ou des marques déposées de Sun Microsystems, Inc. aux Etats-Unis et dans d'autres pays.

OpenGL est une marque déposée de Silicon Graphics, Inc.

L'interface d'utilisation graphique OPEN LOOK et SunTM a été développée par Sun Microsystems, Inc. pour ses utilisateurs et licenciés. Sun reconnaît les efforts de pionniers de Xerox pour la recherche et le développement du concept des interfaces d'utilisation visuelle ou graphique pour l'industrie de l'informatique. Sun détient une license non exclusive de Xerox sur l'interface d'utilisation graphique Xerox, cette licence couvrant également les licenciés de Sun qui mettent en place l'interface d'utilisation graphique OPEN LOOK et qui, en outre, se conforment aux licences écrites de Sun.

Ce produit est soumis à la législation américaine en matière de contrôle des exportations et peut être soumis à la règlementation en vigueur dans d'autres pays dans le domaine des exportations et importations. Les utilisations, ou utilisateurs finaux, pour des armes nucléaires,des missiles, des armes biologiques et chimiques ou du nucléaire maritime, directement ou indirectement, sont strictement interdites. Les exportations ou réexportations vers les pays sous embargo américain, ou vers des entités figurant sur les listes d'exclusion d'exportation américaines, y compris, mais de manière non exhaustive, la liste de personnes qui font objet d'un ordre de ne pas participer, d'une façon directe ou indirecte, aux exportations des produits ou des services qui sont régis par la législation américaine en matière de contrôle des exportations et la liste de ressortissants spécifiquement désignés, sont rigoureusement interdites.

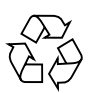

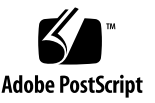

## Regulatory Compliance Statements

Your Sun product is marked to indicate its compliance class:

- Federal Communications Commission (FCC) USA
- Industry Canada Equipment Standard for Digital Equipment (ICES-003) Canada
- Voluntary Control Council for Interference (VCCI) Japan
- Bureau of Standards Metrology and Inspection (BSMI) Taiwan

Please read the appropriate section that corresponds to the marking on your Sun product before attempting to install the product.

#### FCC Class A Notice

This device complies with Part 15 of the FCC Rules. Operation is subject to the following two conditions:

- 1. This device may not cause harmful interference.
- 2. This device must accept any interference received, including interference that may cause undesired operation.

**Nota –** This equipment has been tested and found to comply with the limits for a Class A digital device, pursuant to Part 15 of the FCC Rules. These limits are designed to provide reasonable protection against harmful interference when the equipment is operated in a commercial environment. This equipment generates, uses, and can radiate radio frequency energy, and if it is not installed and used in accordance with the instruction manual, it may cause harmful interference to radio communications. Operation of this equipment in a residential area is likely to cause harmful interference, in which case the user will be required to correct the interference at his own expense.

**Shielded Cables:** Connections between the workstation and peripherals must be made using shielded cables to comply with FCC radio frequency emission limits. Networking connections can be made using unshielded twisted-pair (UTP) cables.

**Modifications:** Any modifications made to this device that are not approved by Sun Microsystems, Inc. may void the authority granted to the user by the FCC to operate this equipment.

#### FCC Class B Notice

This device complies with Part 15 of the FCC Rules. Operation is subject to the following two conditions:

- 1. This device may not cause harmful interference.
- 2. This device must accept any interference received, including interference that may cause undesired operation.

**Nota –** This equipment has been tested and found to comply with the limits for a Class B digital device, pursuant to Part 15 of the FCC Rules. These limits are designed to provide reasonable protection against harmful interference in a residential installation. This equipment generates, uses and can radiate radio frequency energy and, if not installed and used in accordance with the instructions, may cause harmful interference to radio communications. However, there is no guarantee that interference will not occur in a particular installation. If this equipment does cause harmful interference to radio or television reception, which can be determined by turning the equipment off and on, the user is encouraged to try to correct the interference by one or more of the following measures:

- Reorient or relocate the receiving antenna.
- Increase the separation between the equipment and receiver.
- Connect the equipment into an outlet on a circuit different from that to which the receiver is connected.
- Consult the dealer or an experienced radio/television technician for help.

**Shielded Cables:** Connections between the workstation and peripherals must be made using shielded cables in order to maintain compliance with FCC radio frequency emission limits. Networking connections can be made using unshielded twisted pair (UTP) cables.

**Modifications:** Any modifications made to this device that are not approved by Sun Microsystems, Inc. may void the authority granted to the user by the FCC to operate this equipment.

#### ICES-003 Class A Notice - Avis NMB-003, Classe A

This Class A digital apparatus complies with Canadian ICES-003. Cet appareil numérique de la classe A est conforme à la norme NMB-003 du Canada.

#### ICES-003 Class B Notice - Avis NMB-003, Classe B

This Class B digital apparatus complies with Canadian ICES-003. Cet appareil numérique de la classe B est conforme à la norme NMB-003 du Canada.

#### VCCI 基準について

#### クラスAVCCI 基準について

クラスAVCCIの表示があるワークステーションおよびオプション製品は、クラスA情報技 術装置です。これらの製品には、下記の項目が該当します。

この装置は、情報処理装置等電波障害自主規制協議会(VCCI)の基準に基づくクラス A情報技術装置です。この装置を家庭環境で使用すると電波妨害を引き起こすことが あります。この場合には使用者が適切な対策を講ずるよう要求されることがあります。

#### クラスBVCCI 基準について

クラスBVCCIの表示 |VC | があるワークステーションおよびオプション製品は、クラ スB情報技術装置です。これらの製品には、下記の項目が該当します。

この装置は、情報処理装置等電波障害自主規制協議会(VCCI)の基準に基づくクラス B情報技術装置です。この装置は、家庭環境で使用することを目的としていますが、 この装置がラジオやテレビジョン受信機に近接して使用されると、受信障害を引き起 こすことがあります。取扱説明書に従って正しい取り扱いをしてください。

#### BSMI Class A Notice

The following statement is applicable to products shipped to Taiwan and marked as Class A on the product compliance label.

> 警告使用者: 這是甲類的資訊產品,在居住的環境中使用 時,可能會造成射頻干擾,在這種情況下, 使用者會被要求採取某些適當的對策。

### Declaration of Conformity

Compliance Model Number: A259

Product Family Name: acceleratore grafico Sun XVR-300 **(X4240A and 4240A)**

#### **EMC**

#### USA—FCC Class B

This equipment complies with Part 15 of the FCC Rules. Operation is subject to the following two conditions:

- 1. This equipment may not cause harmful interference.
- 2. This equipment must accept any interference that may cause undesired operation.

#### European Union

This equipment complies with the following requirements of the EMC Directive 89/336/EEC:

*As Information Technology Equipment (ITE) Class B per (as applicable):* EN 55022:1994 +A1:1995 +A2:1997 Class B EN 61000-3-2:2000 Pass EN 61000-3-3:1995 +A1:2000 Pass EN 55024:1998 +A1:2001 +A2:2003 Required Limits: IEC 61000-4-2 4 kV (Direct), 8kV (Air) IEC 61000-4-3 3 V/m IEC 61000-4-4 1 kV AC Power Lines, 0.5 kV Signal and DC Power Lines IEC 61000-4-5 1 kV AC Line-Line and Outdoor Signal Lines, 2 kV AC Line-Gnd, 0.5 kV DC Power Lines IEC 61000-4-6 3 V IEC 61000-4-8 1 A/m IEC 61000-4-11 Pass

#### **Safety**

This equipment complies with the following requirements of the Low Voltage Directive 73/23/EEC:

```
EC Type Examination Certificates:
```

```
UL 60950-1:2003, 1st Ed., CSA C22.2, No. 60950-1--03 1st Ed. File: E154871-A10-UL-1
```
#### **Supplementary Information**

This equipment was tested and complies with all the requirements for the CE Mark. This equipment complies with the Restriction of Hazardous Substances (RoHS) directive 2002/95/EC.

Dennis P. Symanski DATE Worldwide Compliance Engineering Sun Microsystems, Inc. 4150 Network Circle, MPK15-102 Santa Clara, CA 95054 U.S.A. Tel: 650-786-3255 Fax: 650-786-3723

 $/S/$  /S/

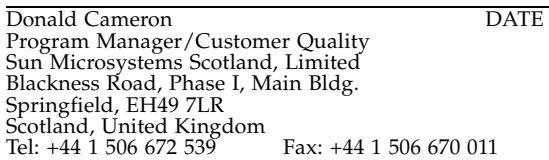

# Sommario

#### **[Prefazione x](#page-14-0)v**

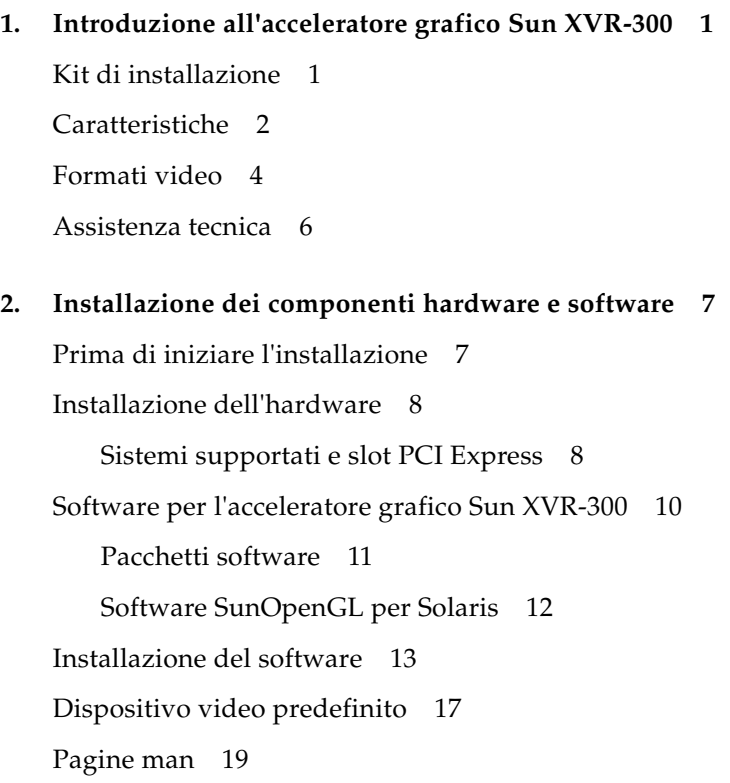

## **3. [Configurazione di più frame buffer](#page-38-0) 21** [Configurazione di più frame buffer mediante il file](#page-38-1) Xservers 21 [Xinerama 2](#page-40-0)3 [Limitazioni nell'uso di Xinerama 2](#page-41-0)4 **4. [Utilizzo delle funzioni 2](#page-42-0)5**

[Metodi di output video](#page-42-1) 25 [Impostazione dei metodi di output video](#page-43-0) 26 [Verifica della configurazione del dispositivo 3](#page-47-0)0

#### **A. [Cavi del monitor 3](#page-50-0)3**

[Cavi e adattatori](#page-50-1) 33 [Collegamento di monitor con porte video DVI](#page-51-0) 34 [Collegamento di monitor con porte video HD15 \(VGA\)](#page-52-0) 35

#### **B. [Specifiche dell'acceleratore grafico Sun XVR-300](#page-54-0) 37**

[Specifiche della scheda 3](#page-54-1)7 [Porta video DMS-59 3](#page-55-0)8 [Piedinatura del connettore DMS-59 3](#page-56-0)9 [Piedinatura del connettore DVI](#page-59-0) 42 [Piedinatura del connettore HD15 \(VGA\)](#page-61-0) 44

#### **C. [Opzioni per la profondità colore 4](#page-62-0)5**

[Profondità colore predefinita](#page-62-1) 45

[Opzioni per l'impostazione della profondità colore](#page-63-0) 46

**[Indice](#page-66-0) 49**

# Figure

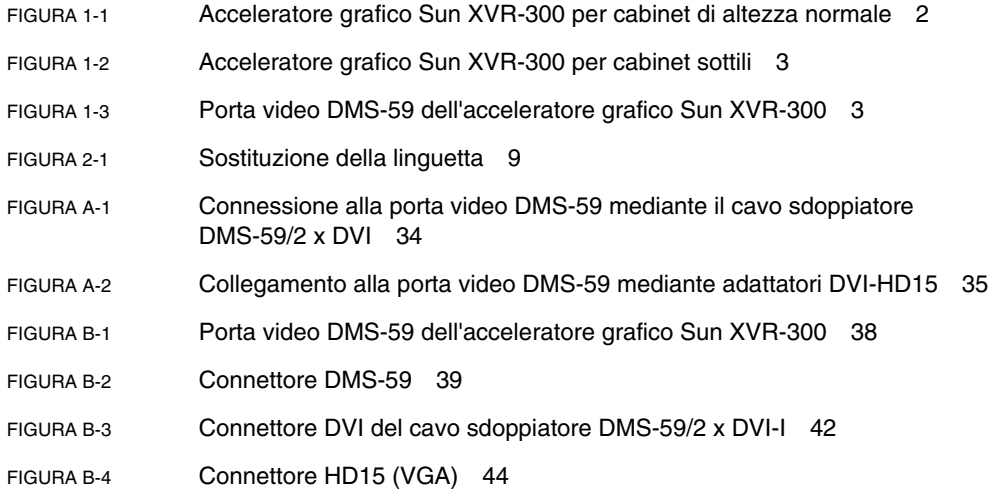

# Tabelle

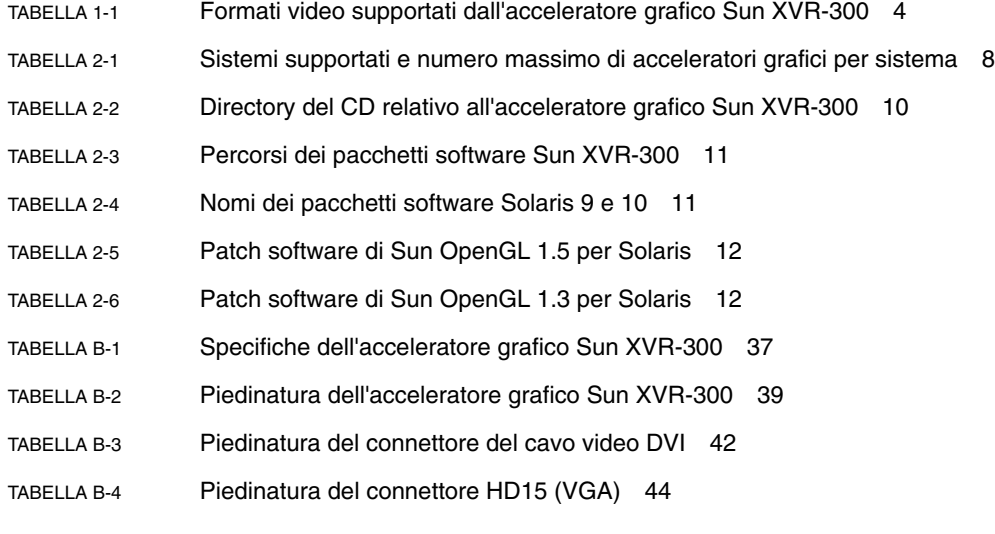

### <span id="page-14-0"></span>Prefazione

Il presente manuale contiene le istruzioni per installare l'acceleratore grafico SunTM XVR-300 e il software associato in un sistema Sun.

### Argomenti trattati

Il [Capitolo 1](#page-18-2) fornisce informazioni generali sull'acceleratore grafico Sun XVR-300.

Il [Capitolo 2](#page-24-2) contiene le istruzioni per l'installazione dell'hardware e del software.

Il [Capitolo 3](#page-38-2) descrive le procedure per la configurazione di più frame buffer.

Il [Capitolo 4](#page-42-2) include informazioni sulle funzioni, tra cui i metodi di output video.

L'[Appendice A](#page-50-2) include informazioni sul cablaggio delle porte video di monitor DVI e HD15 (VGA).

L'[Appendice B](#page-54-3) contiene le specifiche relative al prodotto e alle porte video di I/O.

L'[Appendice C](#page-62-2) include informazioni sulle opzioni per la profondità colore.

# Uso dei comandi UNIX

Il presente documento non contiene informazioni sui comandi e sulle procedure UNIX® di base, quali la chiusura e il riavvio del sistema e la configurazione dei dispositivi. Per ottenere tali informazioni, consultare i seguenti documenti:

- Documentazione software ricevuta con il sistema in uso
- Documentazione del sistema operativo Solaris<sup>™</sup> in uso, disponibile nel sito Web all'indirizzo

http://docs.sun.com

## Convenzioni tipografiche

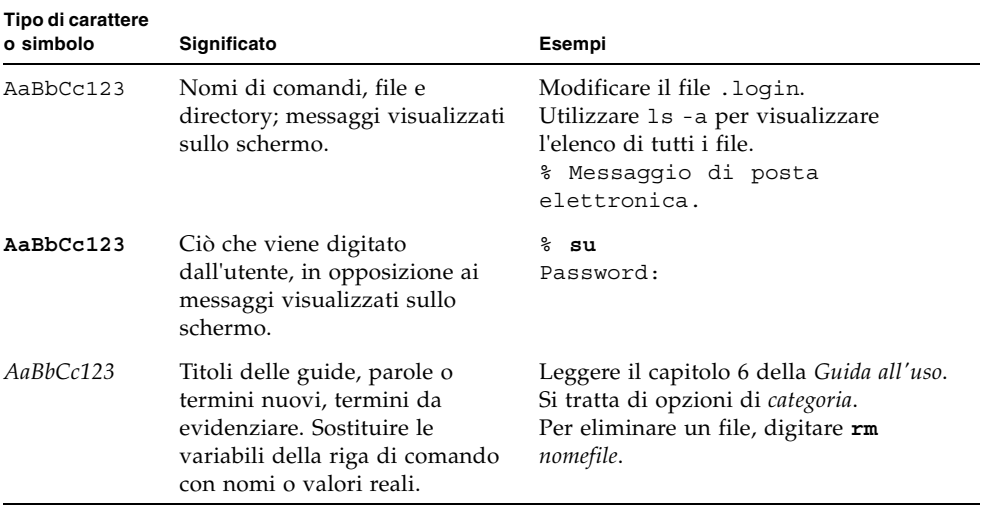

# Prompt della shell

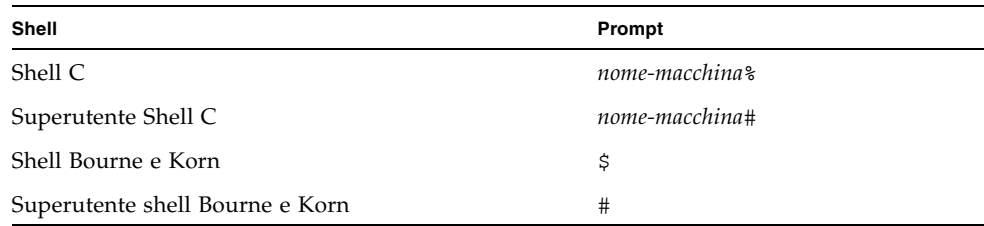

### Documentazione, supporto e formazione

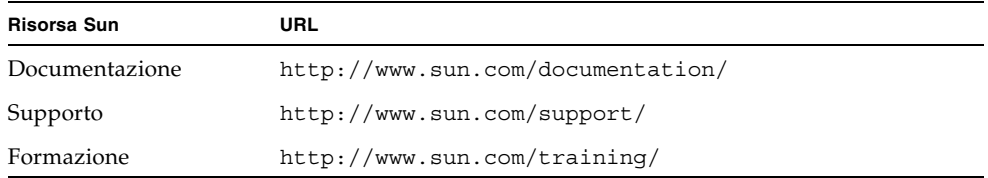

## Siti Web di terze parti

Sun non può essere ritenuta in alcun modo responsabile della disponibilità dei siti Web di terze parti citati nel presente documento. Sun non avalla e non è responsabile o perseguibile penalmente per eventuali contenuti, pubblicità, prodotti o altri materiali disponibili su tali siti o risorse oppure fruibili attraverso di essi. Sun non potrà essere ritenuta responsabile o perseguibile penalmente per qualsiasi danno o perdita effettiva o presunta, causata o correlata all'utilizzo o all'affidamento a tali contenuti, prodotti o servizi disponibili in detti siti o risorse oppure fruibili attraverso di essi.

# I vostri commenti sono importanti

Sun desidera migliorare costantemente la propria documentazione e vi invita pertanto ad inviare commenti e suggerimenti. È possibile inviare i propri commenti accedendo all'indirizzo:

http://www.sun.com/hwdocs/feedback

I commenti devono comprendere il titolo e il numero di parte del documento:

*Guida all'uso dell'acceleratore grafico Sun XVR-300*, numero di parte 819-7502-10

<span id="page-18-2"></span>CAPITOLO **1**

## <span id="page-18-0"></span>Introduzione all'acceleratore grafico Sun XVR-300

<span id="page-18-3"></span>L'acceleratore grafico Sun XVR-30[0](#page-20-2) è un frame buffer per schede grafiche a 24 bit ad alta risoluzione basato su PCI Express. L'acceleratore grafico Sun XVR-300 può essere utilizzato su tutte le piattaforme di sistemi Sun PCI Express, con cabinet sottili o di altezza normale.

- ["Kit di installazione" a pagina 1](#page-18-1)
- ["Caratteristiche" a pagina 2](#page-19-0)
- ["Formati video" a pagina 4](#page-21-0)
- ["Assistenza tecnica" a pagina 6](#page-23-0)

### <span id="page-18-1"></span>Kit di installazione

<span id="page-18-4"></span>Il kit di installazione dell'acceleratore grafico Sun XVR-300 include:

- Acceleratore grafico Sun XVR-300
- CD-ROM contenente il software dell'acceleratore grafico Sun XVR-300
- Cavo sdoppiatore DMS-59/2 x DVI-I
- Due adattatori DVI HD15 (VGA)
- Linguetta per cabinet sottili
- Fascetta da polso antistatica
- *Guida all'uso dell'acceleratore grafico Sun XVR-300* (il presente documento)

# <span id="page-19-0"></span>Caratteristiche

Le caratteristiche dell'acceleratore grafico Sun XVR-300 per sistemi Sun PCI Express con cabinet sottile o di altezza normale sono le seguenti:

- Grafica 2D a 24 bit
- Supporto flessibile per applicazioni a colori a 8 e a 24 bit
- Video a colori a 24 bit ad alta risoluzione nei sistemi multihead supportati
- Connettori HD15 (VGA) e DVI per un'ampia gamma di monitor Sun e di altri produttori
- Supporto 3D mediante il software Sun Open $GL<sup>®</sup>$  per Solaris

**Nota –** Per i sistemi con cabinet sottile è necessario sostituire la linguetta della scheda con quella per cabinet sottili fornita con il kit di installazione. Vedere il [Capitolo 2.](#page-24-2)

<span id="page-19-2"></span>La [FIGURA 1-1](#page-19-1) mostra l'acceleratore Sun XVR-300 con la linguetta per cabinet di altezza normale.

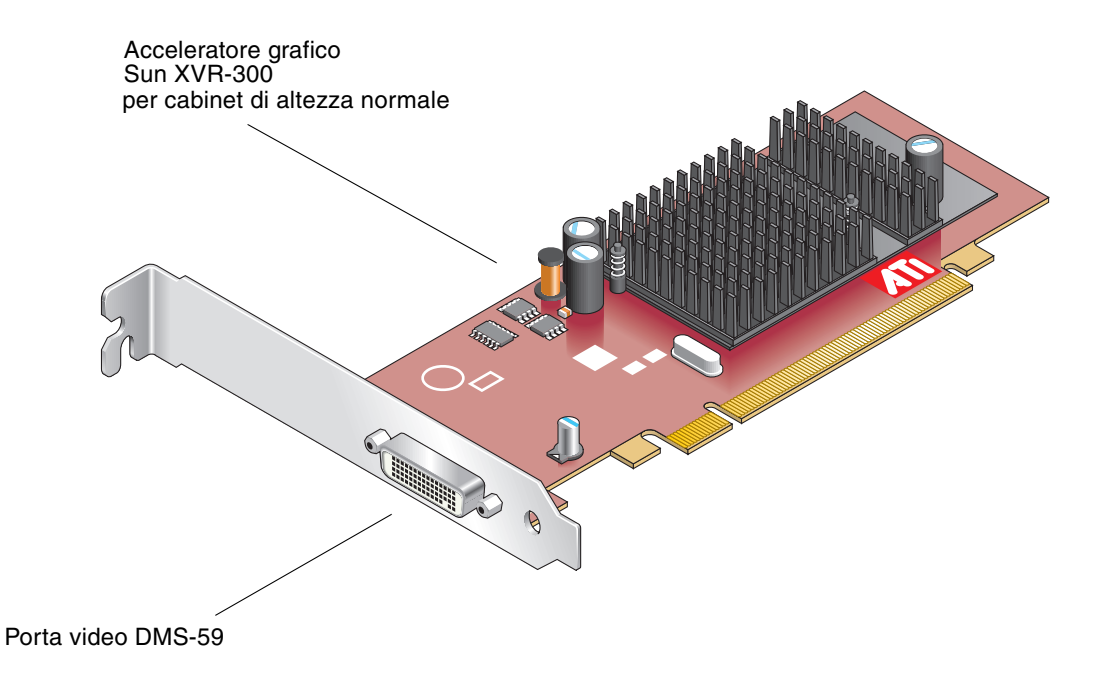

<span id="page-19-1"></span>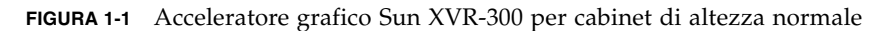

<span id="page-20-3"></span>La [FIGURA 1-2](#page-20-0) mostra l'acceleratore Sun XVR-300 con la linguetta per cabinet sottili.

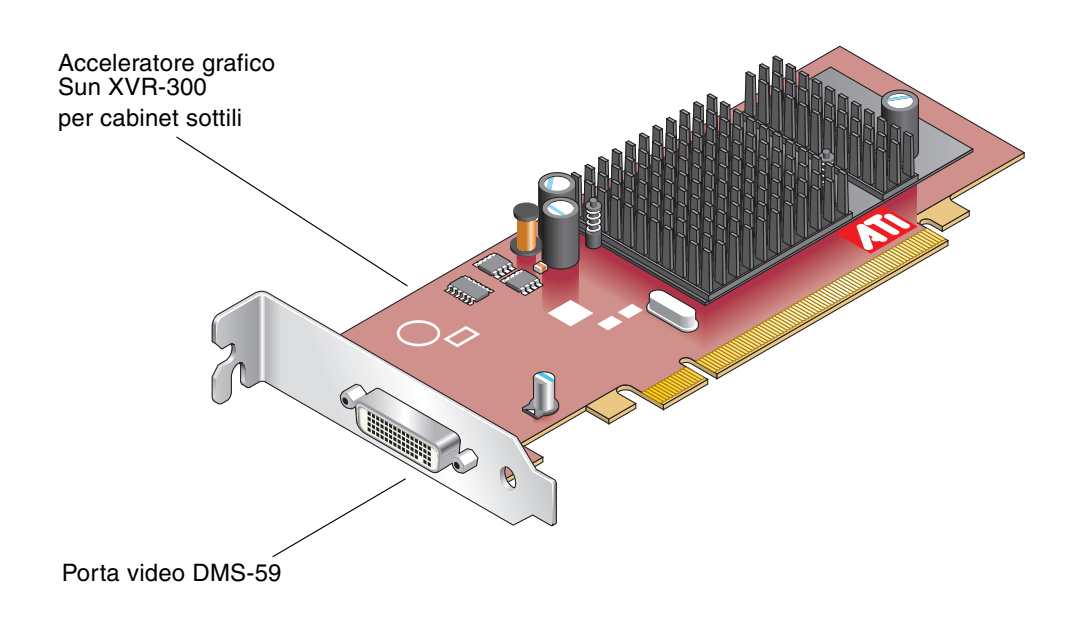

<span id="page-20-0"></span>**FIGURA 1-2** Acceleratore grafico Sun XVR-300 per cabinet sottili

<span id="page-20-4"></span><span id="page-20-2"></span>La [FIGURA 1-3](#page-20-1) mostra la porta video DMS-59 sulla linguetta per cabinet di altezza normale.

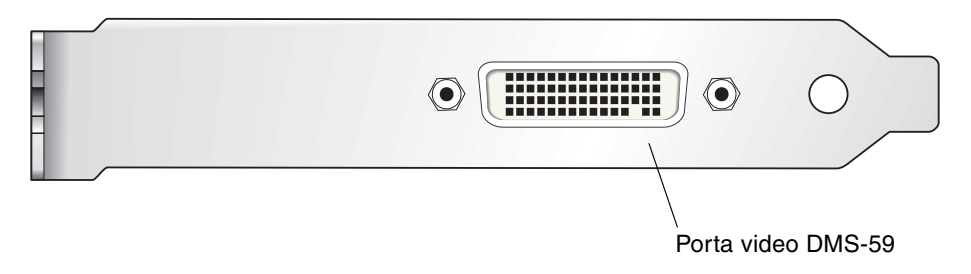

<span id="page-20-1"></span>**FIGURA 1-3** Porta video DMS-59 dell'acceleratore grafico Sun XVR-300

## <span id="page-21-0"></span>Formati video

<span id="page-21-2"></span>La [TABELLA 1-1](#page-21-1) elenca i formati video supportati dall'acceleratore grafico Sun XVR-300.

● **Per visualizzare l'elenco delle risoluzioni disponibili per il dispositivo in uso, digitare:**

```
host% fbconfig -res \?
```
Se è stata selezionata una risoluzione il cui supporto non può essere verificato, in fbconfig viene visualizzato il seguente messaggio:

<span id="page-21-4"></span>SUNWpfb\_config: Cannot verify that *risoluzione selezionata* is a supported video resolution for this monitor

La [TABELLA 1-1](#page-21-1) elenca i formati video supportati.

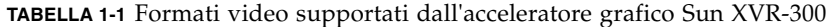

<span id="page-21-1"></span>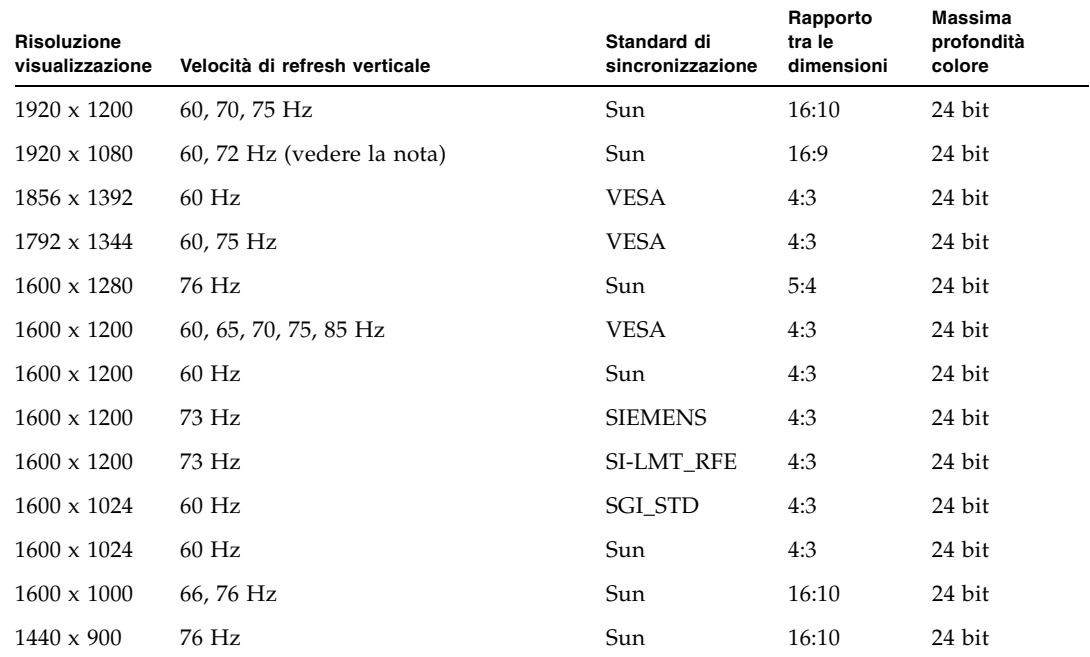

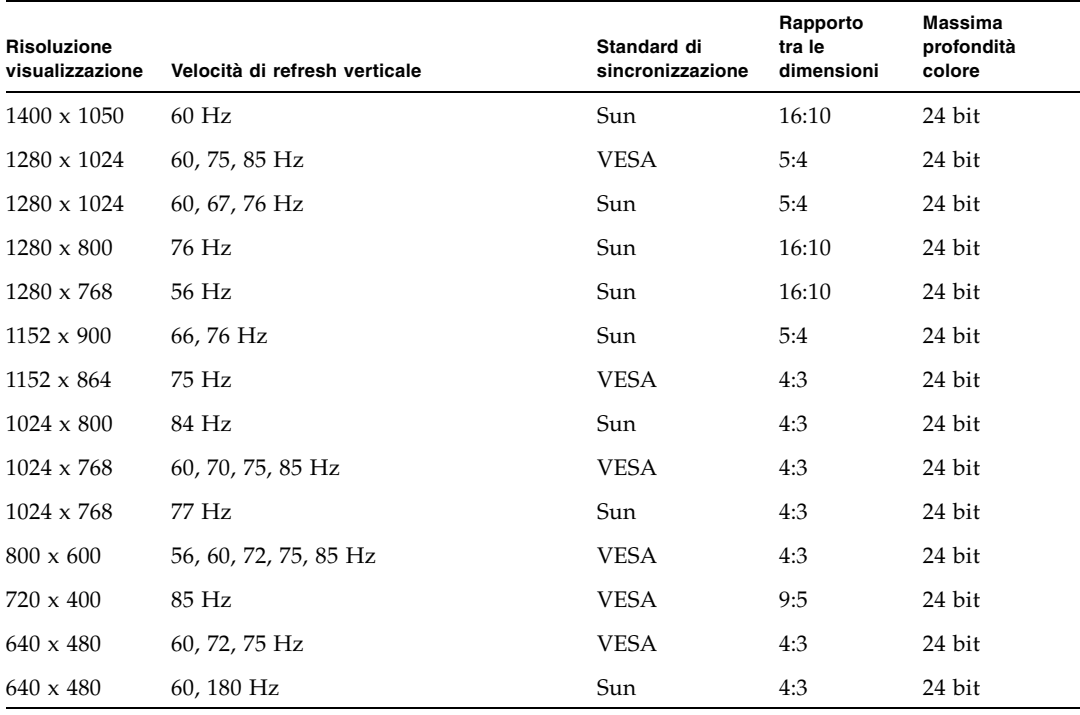

**TABELLA 1-1** Formati video supportati dall'acceleratore grafico Sun XVR-300 *(continua)*

**Nota –** La risoluzione digitale 1920 x 1080 x 60 non è supportata nel monitor a colori a schermo piatto da 24" (Kenari) (X7203A, 365-1427-01).

**Nota –** L'acceleratore grafico Sun XVR-300 supporta esclusivamente la sincronizzazione composita XOR.

**Nota –** Le risoluzioni supportate dipendono dal tipo di monitor. L'uso di risoluzioni non supportate può danneggiare i monitor. Per conoscere le risoluzioni supportate dal monitor in uso, consultare il relativo manuale.

#### Porte dei dispositivi di visualizzazione

L'acceleratore grafico Sun XVR-300 supporta i formati video DVI analogico (DVI-A) e digitale (DVI-D). Sebbene siano supportati entrambi, i due formati non possono essere usati contemporaneamente attraverso la porta DVI.

## <span id="page-23-0"></span>Assistenza tecnica

<span id="page-23-1"></span>Per assistenza e ulteriori informazioni sull'acceleratore grafico Sun XVR-300 non contenute nel presente documento, rivolgersi al servizio di assistenza all'indirizzo http://www.sun.com/service/online/

Per la versione più aggiornata del presente documento, visitare il sito http://www.sun.com/documentation

# <span id="page-24-2"></span><span id="page-24-0"></span>Installazione dei componenti hardware e software

<span id="page-24-3"></span>Questo capitolo fornisce informazioni sull'installazione dell'acceleratore grafico Sun XVR-300 e del relativo software.

- ["Prima di iniziare l'installazione" a pagina 7](#page-24-1)
- ["Installazione dell'hardware" a pagina 8](#page-25-0)
- ["Software per l'acceleratore grafico Sun XVR-300" a pagina 10](#page-27-0)
- ["Dispositivo video predefinito" a pagina 17](#page-34-0)
- ["Pagine man" a pagina 19](#page-36-0)

### <span id="page-24-1"></span>Prima di iniziare l'installazione

Fare riferimento al *Manuale di Solaris per periferiche Sun* relativo al sistema operativo in uso. Il manuale spiega come spegnere il sistema in modo sicuro prima di installare eventuali schede interne e prima di riavviarlo ad installazione avvenuta.

# <span id="page-25-0"></span>Installazione dell'hardware

<span id="page-25-3"></span>Per istruzioni su come accedere al sistema e gestire le schede grafiche Sun PCI Express, fare riferimento alla documentazione sull'installazione dell'hardware fornita con il sistema Sun. La documentazione relativa alla piattaforma contiene anche le procedure per la rimozione dell'hardware.

Le informazioni più recenti sui sistemi supportati per l'acceleratore grafico Sun XVR-300, insieme a ulteriori specifiche, sono disponibili sul sito

http://www.sun.com/desktop/products/graphics/xvr300/

### <span id="page-25-1"></span>Sistemi supportati e slot PCI Express

<span id="page-25-4"></span>La [TABELLA 2-1](#page-25-2) elenca il numero massimo di acceleratori grafici Sun XVR-300 supportato da ciascun sistema Sun.

Per informazioni sul cablaggio delle porte video e monitor DVI e HD15 (VGA), vedere l'[Appendice A](#page-50-2).

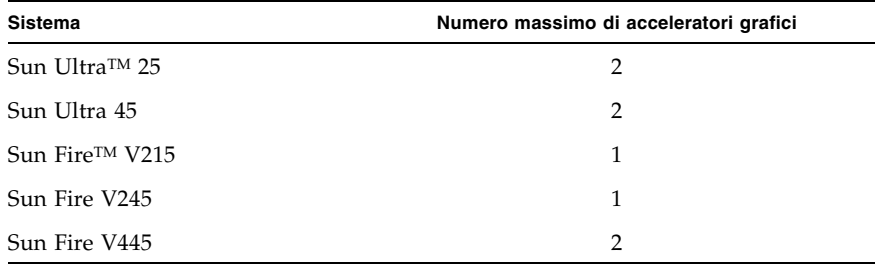

<span id="page-25-2"></span>**TABELLA 2-1** Sistemi supportati e numero massimo di acceleratori grafici per sistema

### ▼ Sostituire la linguetta per cabinet di altezza normale con la linguetta per cabinet sottili

<span id="page-26-2"></span><span id="page-26-1"></span>A seconda del sistema utilizzato, può risultare necessario sostituire la linguetta dell'acceleratore grafico Sun XVR-300 per cabinet di altezza normale con la linguetta per cabinet sottili. La linguetta per cabinet sottili è inclusa nel kit di installazione.

**1. Rimuovere le due viti esagonali che fissano la linguetta di montaggio alla scheda (**[FIGURA 2-1](#page-26-0)**).**

Utilizzare una chiave a bussola esagonale da 1/8".

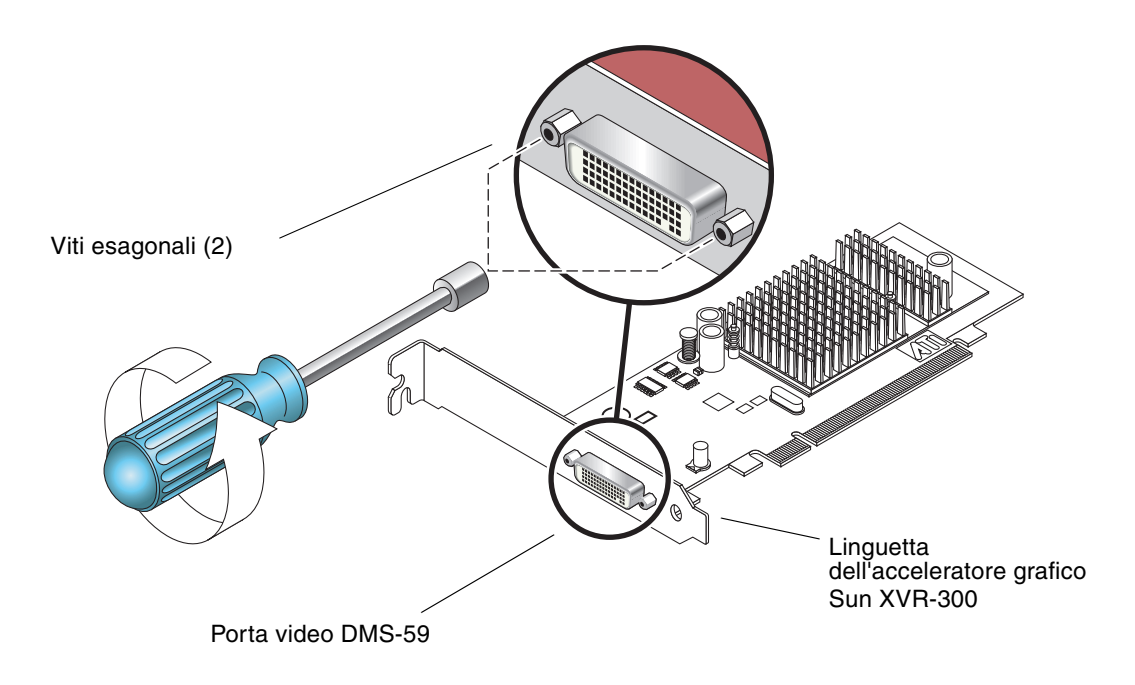

**FIGURA 2-1** Sostituzione della linguetta

- <span id="page-26-0"></span>**2. Rimuovere la linguetta per cabinet di altezza normale separandola dal connettore della porta video DMS-59 della scheda.**
- **3. Posizionare la linguetta per cabinet sottili sulla scheda, con lo stesso orientamento della linguetta rimossa.**
- **4. Fissare la linguetta alla scheda reinserendo le viti esagonali e serrandole con la chiave a bussola.**

# <span id="page-27-0"></span>Software per l'acceleratore grafico Sun XVR-300

<span id="page-27-4"></span><span id="page-27-3"></span>Il software per l'acceleratore grafico Sun XVR-300 è incluso con i sistemi operativi Solaris 9 9/05 HW e Solaris 10 11/06. L'acceleratore grafico è supportato in sistemi Solaris 9 9/05 HW o Solaris 10 1/06 e versioni successive.

Installare il software Sun XVR-300 contenuto nel CD-ROM fornito con il kit di installazione dell'acceleratore grafico Sun XVR-300. La [TABELLA 2-2](#page-27-1) elenca le directory contenute nel CD-ROM dell'acceleratore grafico Sun XVR-300:

<span id="page-27-1"></span>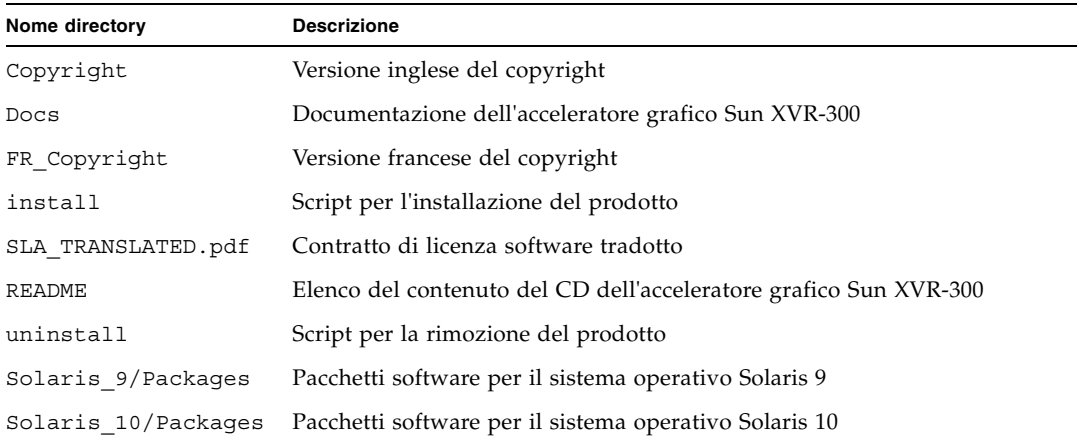

<span id="page-27-2"></span>**TABELLA 2-2** Directory del CD relativo all'acceleratore grafico Sun XVR-300

### <span id="page-28-0"></span>Pacchetti software

#### Percorsi dei pacchetti software

<span id="page-28-3"></span>I pacchetti software Sun XVR-300 sono disponibili nelle directory elencate nella [TABELLA 2-3](#page-28-1).

<span id="page-28-1"></span>**TABELLA 2-3** Percorsi dei pacchetti software Sun XVR-300

| Pacchetti software                              | Percorsi delle directory          |
|-------------------------------------------------|-----------------------------------|
| Software per il sistema<br>operativo Solaris 9  | /cdrom/cdrom0/Solaris 9/Packages  |
| Software per il sistema<br>operativo Solaris 10 | /cdrom/cdrom0/Solaris 10/Packages |

#### Nomi dei pacchetti software

La [TABELLA 2-4](#page-28-2) elenca i nomi e le descrizioni dei pacchetti software di Sun XVR-300..

<span id="page-28-2"></span>**TABELLA 2-4** Nomi dei pacchetti software Solaris 9 e 10

| Nome pacchetto | <b>Descrizione</b>                                               |
|----------------|------------------------------------------------------------------|
| SUNWnfbcf      | Software di configurazione dell'acceleratore grafico Sun XVR-300 |
| SUNWnfb        | Driver dell'acceleratore grafico Sun XVR-300 a 64 bit            |
| SUNWnfbw       | Supporto Window System dell'acceleratore grafico Sun XVR-300     |
| SUNWnfbmn      | Pagine man dell'acceleratore grafico Sun XVR-300                 |
|                |                                                                  |

**Nota –** I driver dell'acceleratore grafico Sun XVR-300 possono essere scaricati dal Sun Download Center.

### <span id="page-29-0"></span>Software SunOpenGL per Solaris

<span id="page-29-3"></span>Il software Sun OpenGL 1.5 per Solaris supporta l'acceleratore grafico Sun XVR-300 mediante l'implementazione software.

Se per l'esecuzione di alcune applicazioni è richiesto il software Sun OpenGL per Solaris, scaricare Sun OpenGL 1.3 per Solaris dal seguente sito:

http://wwws.sun.com/software/graphics/opengl/download.html

<span id="page-29-1"></span>**TABELLA 2-5** Patch software di Sun OpenGL 1.5 per Solaris

| Numero patch              | <b>Descrizione</b>         |
|---------------------------|----------------------------|
| 120812-12 o<br>successive | Sun OpenGL 1.5 per Solaris |

#### Patch di Sun OpenGL 1.3 per Solaris

La [TABELLA 2-6](#page-29-2) elenca le patch software richieste di Sun OpenGL 1.3 per Solaris.

<span id="page-29-2"></span>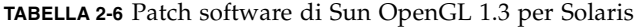

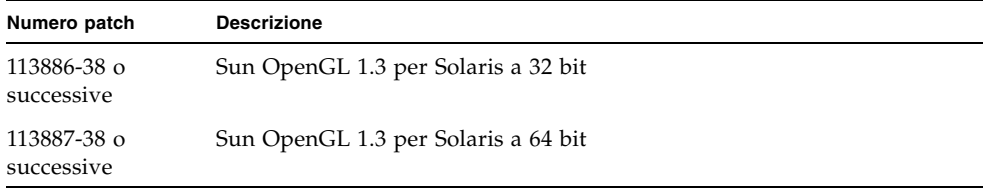

È possibile scaricare le patch dal seguente sito:

http://sunsolve.sun.com

Le versioni aggiornate di Sun OpenGL per Solaris sono disponibili sul sito Web:

http://wwws.sun.com/software/graphics/opengl/

## <span id="page-30-0"></span>Installazione del software

### ▼ Installare il software

**1. Dopo aver installato l'acceleratore grafico Sun XVR-300, riavviare il sistema al prompt** ok**:**

ok **boot**

- **2. Accedere al sistema come superutente.**
- **3. Inserire il CD-ROM dell'acceleratore grafico Sun XVR-300 nell'apposita unità.**
	- Se l'unità è già installata, digitare la stringa seguente e passare al punto 4:

# **cd /cdrom/cdrom0**

■ Se l'unità CD-ROM non è installata, digitare:

```
# mount -F hsfs -O -o ro /dev/dsk/c0t6d0s0 /cdrom
# cd /cdrom
```
**Nota –** La periferica CD-ROM installata sul sistema potrebbe essere diversa. Ad esempio, /dev/dsk/c0t2d0s2.

#### **4. Eseguire lo script di installazione. Digitare:**

<span id="page-31-0"></span># **./install**

Viene visualizzata la seguente Documentazione di titolarità:

```
Sun Microsystems, Inc. ("Sun") ENTITLEMENT for SOFTWARE
Licensee/Company: Entity receiving Software
Effective Date: Date Sun delivers the Software to You.
Software: "Software" means all software provided to You to be used with
the Host.
Host: The hardware product described in the Software's documentation
with which the Software is intended to be used.
.
.
.
Do you accept the license agreement? [y/n]: y
```
Al termine delle informazioni del contratto di licenza viene richiesto se si desidera accettare il contratto.

#### **5. Per accettare i termini del contratto di licenza, digitare** y **e premere Invio.**

Viene visualizzato quanto segue.

Nell'esempio seguente viene riportato il messaggio visualizzato con il sistema operativo Solaris 10:

```
Installing SUNWnfb SUNWnfbcf SUNWnfbw SUNWnfbmn for Solaris 10 ...
*** Installation of drivers is complete.
To uninstall this software, use the 'uninstall' script on this CDROM, or
the following script:
         /var/tmp/xvr-300.uninstall
A log of this installation can be found at:
         /var/tmp/xvr-300.install.2006.10.09
To configure a Sun XVR-300 accelerator, use the fbconfig
utility. See the fbconfig(1m) and SUNWnfb_config(1m) manual
pages for more details.
*** IMPORTANT NOTE! ***
This system must be rebooted for the new software to take effect.
Reboot this system as soon as possible using the shutdown command and the
'boot -r' PROM command (see the shutdown(1M) and boot(1M) manual
pages for more details).
```
È possibile utilizzare il comando seguente per verificare se l'acceleratore grafico Sun XVR-300 risulta già installato sul proprio sistema. Digitare:

<span id="page-32-0"></span># **/usr/bin/pkginfo | grep SUNWnfb**

**6. Eseguire un boot di riconfigurazione del sistema al prompt** ok **per completare l'installazione:**

ok **boot -r**

### ▼ Disinstallare il software

- **1. Accedere al sistema come superutente.**
- **2. Inserire il CD-ROM dell'acceleratore grafico Sun XVR-300 nell'apposita unità.**
	- Se l'unità è già installata, digitare la stringa seguente e passare al punto 3:

```
# cd /cdrom/cdrom0
```
■ Se l'unità CD-ROM non è installata, digitare:

```
# mount -F hsfs -O -o ro /dev/dsk/c0t6d0s0 /cdrom
# cd /cdrom
```
**Nota –** La periferica CD-ROM installata sul sistema potrebbe essere diversa. Ad esempio, /dev/dsk/c0t2d0s2.

**3. Per disinstallare il software Sun XVR-300, digitare:**

```
# ./uninstall
```
In questo esempio, viene visualizzato quanto segue:

```
Removal of Sun XVR-300 Graphics Accelerator software is complete.
A log of this removal is at:
         /var/tmp/xvr-300.uninstall.2006.09.29
```
## <span id="page-34-0"></span>Dispositivo video predefinito

<span id="page-34-1"></span>**Nota –** Il cavo sdoppiatore DMS-59/2 x DVI-I per l'acceleratore grafico Sun XVR-300 dispone di due porte video DVI-I, ma *soltanto* la porta video DVI-I numero 1 può essere utilizzata come console.

### Impostare l'acceleratore grafico Sun XVR-300 come dispositivo video predefinito

**1. Al prompt** ok**, digitare:**

ok **show-displays**

Di seguito viene mostrato come impostare il dispositivo di console:

```
a) /pci@1f,700000/SUNW,XVR-300@0
b) /pci@1e,600000/pci@0/pci@8/SUNW,XVR-300@0
q) NO SELECTION
Enter Selection, q to quit:
```
**2. Selezionare l'acceleratore grafico che si desidera impostare come dispositivo video predefinito.**

Nell'esempio seguente, è necessario selezionare b per l'acceleratore grafico Sun XVR-300.

```
Enter Selection, q to quit: b
/pci@1e,600000/pci@0/pci@8/SUNW,XVR-300@0 has been selected.
Type Y ( Control-Y ) to insert it in the command line.
e.g. ok nvalias mydev ^Y
        for creating devalias mydev for 
/pci@1e,600000/SUNW,XVR-300@5
```
#### **3. Creare un alias per l'acceleratore grafico Sun XVR-300.**

Nell'esempio seguente, l'alias per il nome dispositivo è mydev.

ok **nvalias mydev**

Premere Ctrl-Y, quindi Invio.

**4. Impostare il dispositivo che è stato selezionato come console.**

```
ok setenv output-device mydev
```
**5. Memorizzare l'alias creato.**

ok **setenv use-nvramrc? true**

**6. Reimpostare l'ambiente del dispositivo di output.**

ok **reset-all**

**7. Collegare il cavo del monitor all'acceleratore grafico Sun XVR-300 sul pannello posteriore del sistema in uso.**

## <span id="page-36-0"></span>Pagine man

<span id="page-36-1"></span>Le pagine man relative all'acceleratore grafico Sun XVR-300 consentono di individuare e impostare gli attributi del frame buffer, quali le risoluzioni dello schermo e le configurazioni video.

<span id="page-36-2"></span>Utilizzare la pagina del manuale fbconfig(1M) per configurare tutti gli acceleratori grafici Sun.

<span id="page-36-5"></span>SUNWnfb\_config(1M) contiene informazioni di configurazione specifiche per il dispositivo Sun XVR-300. Se si desidera un elenco di tutti i dispositivi grafici presenti sul sistema, digitare:

```
host% fbconfig -list
```
Nell'esempio, viene riportato l'elenco dei dispositivi grafici visualizzati:

```
 /dev/fbs/nfb0 SUNWnfb_config
```

```
Device-Filename Specific Config Program
 --------------- -----------------------
```
- ▼ Visualizzare le pagine man
	- **Utilizzare l'opzione** fbconfig **-**help **per visualizzare le informazioni sugli attributi e i parametri della pagina man.**

<span id="page-36-4"></span>host% **fbconfig -dev nfb0 -help**

● **Per accedere alla pagina man** fbconfig**, digitare:**

host% **man fbconfig**

● **Per accedere alla pagina man dell'acceleratore grafico Sun XVR-300, digitare:**

```
host% man SUNWnfb_config
```
# <span id="page-38-2"></span><span id="page-38-0"></span>Configurazione di più frame buffer

<span id="page-38-4"></span>Questo capitolo descrive le procedure per l'impostazione di più frame buffer.

- ["Configurazione di più frame buffer mediante il file](#page-38-1) Xservers" a pagina 21
- ["Xinerama" a pagina 23](#page-40-0)

# <span id="page-38-1"></span>Configurazione di più frame buffer mediante il file Xservers

<span id="page-38-5"></span><span id="page-38-3"></span>Per eseguire più frame buffer, è necessario modificare il file Xservers. Il nome dispositivo per l'acceleratore grafico Sun XVR-300 è nfb (ad esempio, nfb0 e nfb1 per due acceleratori grafici Sun XVR-300).

### ▼ Modificare il file Xservers

**1. Accedere come superutente e aprire il file** /etc/dt/config/Xservers**.**

```
# cd /etc/dt/config
# vi + Xservers
```
Se il file /etc/dt/config/Xservers non esiste, creare la directory /etc/dt/config e copiare il file Xservers da /usr/dt/config/Xservers a /etc/dt/config.

```
# mkdir -p /etc/dt/config
# cp /usr/dt/config/Xservers /etc/dt/config
# cd /etc/dt/config
# vi + Xservers
```
**2. Modificare il file aggiungendo i percorsi dei dispositivi per i frame buffer utilizzati. Vedere gli esempi riportati di seguito.**

<span id="page-39-0"></span>Immettere il contenuto del file Xservers in un'unica riga.

**Nota –** I sistemi operativi Solaris 9 e Solaris 10 utilizzano percorsi del file di configurazione diversi all'interno del file Xservers: il percorso per Solaris 9 è/usr/X11/bin/X e il percorso per Solaris 10 è /usr/openwin/bin/Xserver.

I seguenti esempi sono relativi al sistema operativo Solaris 10.

Nel seguente esempio il file di configurazione Xservers è stato modificato per l'aggiunta di un acceleratore grafico Sun XVR-2500 (kfb0) e di un acceleratore grafico Sun XVR-300 (nfb0):

```
:0 Local local_uid@console root /usr/openwin/bin/Xserver -dev /dev/fbs/kfb0 
-dev /dev/fbs/nfb0
```
Nel seguente esempio viene illustrato come rimuovere due acceleratori grafici Sun XVR-2500 e aggiungere un acceleratore grafico Sun XVR-300 nel file di configurazione Xservers.

■ Vecchio file di configurazione Xservers con due acceleratori grafici Sun XVR-2500:

:0 Local local\_uid@console root /usr/openwin/bin/Xserver -dev /dev/fbs/kfb0 -dev /dev/fbs/kfb1

■ Nuovo file di configurazione Xservers con un acceleratore grafico Sun XVR-300:

:0 Local local\_uid@console root /usr/openwin/bin/Xserver -dev /dev/fbs/nfb0

#### **3. Uscire, quindi riaccedere.**

## <span id="page-40-0"></span>Xinerama

<span id="page-40-1"></span>Quando il sistema viene avviato in modalità Xinerama, è possibile spostare tutte le finestre nell'area dello schermo creando un grande display virtuale ad altissima risoluzione. In Sun OpenGL 1.3 per Solaris o versioni successive compatibili, questa funzione è estesa alle applicazioni OpenGL. Non è necessaria alcuna ricompilazione per far funzionare un'applicazione legacy in modalità Xinerama in più schermi, anche se l'applicazione è stata compilata con una versione precedente di Sun OpenGL per Solaris.

Per ulteriori informazioni, fare riferimento alla pagina man di Xservers(1) appropriata e alla relativa documentazione.

### ▼ Attivare Xinerama

● **Aggiungere** +xinerama **alla riga di comando nel file**  /etc/dt/config/Xservers**.**

L'esempio che segue è inerente al sistema operativo Solaris 10.

**Nota –** Verificare di immettere +xinerama dopo /usr/openwin/bin/Xserver nella riga di comando.

Ad esempio, come superutente, digitare:

```
# cd /etc/dt/config
# vi + Xservers
```
Immettere il contenuto del file Xservers in un'unica riga.

:0 Local local\_uid@console root /usr/openwin/bin/Xserver +xinerama -dev /dev/fbs/nfb0 -dev /dev/fbs/nfb1

["Impostare due output video su un ampio frame buffer" a pagina 27](#page-44-0) nel [Capitolo 4](#page-42-2) descrive un'alternativa a Xinerama, utile in alcuni casi per ottenere prestazioni migliori.

### <span id="page-41-0"></span>Limitazioni nell'uso di Xinerama

- <span id="page-41-1"></span>■ Entrambi gli schermi devono disporre delle stesse caratteristiche di visualizzazione per poter essere utilizzati insieme in modalità Xinerama. In pratica, ciò vuol dire che devono essere dello stesso tipo (famiglia).
- Due schermi impostati come affiancati per X Window System devono avere la stessa altezza per essere combinati in Xinerama.
- Due schermi impostati come uno sopra all'altro per X Window System, devono avere la stessa larghezza per poter essere combinati quando si usa Xinerama.

## <span id="page-42-2"></span><span id="page-42-0"></span>Utilizzo delle funzioni

<span id="page-42-3"></span>Questo capitolo fornisce informazioni sulle funzioni dell'acceleratore grafico Sun XVR-300.

- ["Metodi di output video" a pagina 25](#page-42-1)
- ["Impostazione dei metodi di output video" a pagina 26](#page-43-0)
- ["Verifica della configurazione del dispositivo" a pagina 30](#page-47-0)

## <span id="page-42-1"></span>Metodi di output video

<span id="page-42-4"></span>In questa sezione vengono descritti i tre metodi di output video supportati dall'acceleratore grafico Sun XVR-300. Le opzioni disponibili sono le seguenti:

- Output video singolo su uno schermo singolo (predefinito)
- Due output video che condividono un ampio frame buffer
- Due output video indipendenti

Nella sezione successiva, ["Impostazione dei metodi di output video" a pagina 26,](#page-43-0) viene descritto come impostare tali metodi di output video.

## <span id="page-43-0"></span>Impostazione dei metodi di output video

Se in un sistema sono presenti due acceleratori grafici Sun XVR-300, questi sono numerati a partire da 0 (0, 1, 2 e così via).

### ▼ Impostare l'output video singolo (predefinito)

<span id="page-43-1"></span>Questo consentirà di attivare soltanto l'output video DVI 1. Si tratta dell'impostazione predefinita utilizzata dal sistema quando non si utilizzano comandi fbconfig o dopo il comando fbconfig -dev nfb0 -defaults.

**1. Se sono attivate la modalità** doublewide **o** doublehigh**, disattivarle.**

Per disattivare la modalità doublewide, digitare:

```
host% fbconfig -dev nfb0 -defaults
```
**2. Impostare la risoluzione dello schermo desiderata. Ad esempio, digitare:**

```
host% fbconfig -dev nfb0 -res 1280x1024x60
```
Per visualizzare tutte le risoluzioni disponibili per l'acceleratore grafico Sun XVR-300, digitare:

```
host% fbconfig -dev nfb0 -res \?
```
### <span id="page-44-1"></span><span id="page-44-0"></span>▼ Impostare due output video su un ampio frame buffer

<span id="page-44-7"></span>Questa impostazione consente di attivare il supporto di due monitor senza l'uso del software Xinerama. Ciò significa che l'acceleratore grafico Sun XVR-300 crea un frame buffer ampio (o alto), visualizzato su due schermi utilizzando entrambe le porte DVI. Nel seguente esempio viene illustrata la modalità doublewide.

**1. Attivare entrambi gli output video, in modo che condividano un singolo frame buffer. Digitare**:

<span id="page-44-3"></span>host% **fbconfig -dev nfb0 -doublewide enable**

- <span id="page-44-2"></span>■ Utilizzare l'opzione -doublehigh per dispositivi di visualizzazione disposti verticalmente (anziché orizzontalmente come avviene per l'opzione doublewide). Entrambi i monitor devono avere la stessa risoluzione.
- <span id="page-44-5"></span>■ Utilizzare l'opzione -outputs swapped per invertire la posizione dei due output video. L'impostazione predefinita è direct. Entrambi i monitor devono avere la stessa risoluzione.
- <span id="page-44-4"></span>■ Utilizzare l'opzione -offset per regolare la posizione dell'output video in base al valore specificato.

```
-offset xval yval
```
Questa opzione viene implementata solo in modalità -doublewide e -doublehigh. In modalità -doublewide, per posizionare l'output video più a destra viene utilizzato il comando xval. Il segno negativo indica il lato sinistro (si sovrappone all'output di sinistra). In modalità -doublehigh, per posizionare l'output video inferiore viene utilizzato il comando yval. Il segno negativo indica il lato superiore (si sovrappone all'output superiore). L'impostazione predefinita è [0, 0].

**2. Impostare la risoluzione dello schermo desiderata. Digitare:**

```
host% fbconfig -dev nfb0 - res 1280x1024x60
```
### Impostare due output video separati

<span id="page-45-0"></span>Questa operazione consente di ottenere una risoluzione separata per ciascun output video.

**Nota –** L'uso di output video separati su una singola scheda con Xinerama non è supportato. In questa modalità, le prestazioni dell'X Window System e di Sun OpenGL per Solaris potrebbero risultare significativamente ridotte.

Per una configurazione a doppio output video, se possibile è consigliabile impostare due output video su un unico ampio frame buffer. Vedere ["Impostare due output](#page-44-1)  [video su un ampio frame buffer" a pagina 27.](#page-44-1)

**1. Per attivare entrambi gli output video, modificare il file**  /etc/dt/config/Xservers **in modo che vengano visualizzati entrambi i dispositivi.**

I nomi dei dispositivi sono /dev/fbs/nfb0a **e** /dev/fbs/nfb0b**.**

Ad esempio, come superutente, digitare:

# **cd /etc/dt/config** # **vi + Xservers**

Immettere il contenuto del file Xservers in un'unica riga (l'esempio riguarda il sistema operativo Solaris 10).

```
:0 Local local_uid@console root /usr/openwin/bin/Xserver -dev 
/dev/fbs/nfb0a -dev /dev/fbs/nfb0b
```
**2. Selezionare una risoluzione dello schermo indipendente per ciascun frame buffer.** 

Ad esempio:

```
host% fbconfig -dev nfb0a -res 1280x1024x60
host% fbconfig -dev nfb0b -res 1152x900x66
```
### ▼ Duplicare l'output video

**1. Utilizzare l'opzione** -clone **per visualizzare le immagini del dispositivo collegato alla porta video DVI 1 anche nel dispositivo collegato alla porta video DVI 2.**

<span id="page-46-1"></span><span id="page-46-0"></span>Ad esempio:

host% **fbconfig -dev nfb0 -clone enable**

**Nota –** Entrambi i monitor *devono* avere la stessa risoluzione.

**2. Effettuare la disconnessione da Window System, quindi riconnettersi per attivare le modifiche.**

# <span id="page-47-0"></span>Verifica della configurazione del dispositivo

<span id="page-47-2"></span>Utilizzare il comando fbconfig per controllare X Window System (-propt) e i valori di configurazione dell'acceleratore grafico Sun XVR-300 (-prconf).

L'opzione fbconfig -propt consente di visualizzare i valori di tutte le opzioni per il dispositivo specificato, salvate nel file OWconfig (per un esempio, vedere di seguito). Si tratta dei valori che X Window System utilizzerà al successivo avvio su quel dispositivo:

#### host% **fbconfig -dev nfb0 -propt**

--- Graphics Configuration for /dev/fbs/nfb0 --- OWconfig: machine Video Mode: 1280x1024x60 Screen Information: Doublewide: Disable Doublehigh: Disable Clone: Disable Offset/Overlap: [0, 0] Output Configuration: Direct Fake8 Rendering: Disable

> <span id="page-47-1"></span>L'opzione fbconfig -prconf consente di visualizzare la configurazione corrente dell'acceleratore grafico Sun XVR-300 (per un esempio, vedere di seguito). Alcuni valori differiscono da quelli visualizzati in -propt perché sono stati configurati dopo l'avvio di X Window System.

#### host% **fbconfig -dev nfb0 -prconf**

```
--- Hardware Configuration for /dev/fbs/nfb0 ---
Type: XVR-300
ASIC: version 0x5b64 REV: version 0x3800080
PROM: version 1.6
Monitor/Resolution Information:
Monitor 1:
Monitor Manufacturer: SUN
Product code: 1415
Serial #: 28722509
Manufacture date: 2003, week 24
Monitor dimensions: 36x29 cm
Monitor preferred resolution: SUNW_STD_1280x1024x60
Separate sync supported: no
Composite sync supported: no
Gamma: 2.82
EDID: Version 1, Revision 3
Monitor Supported resolutions from EDID: SUNW_STD_1280x1024x60,
           VESA_STD_1280x1024x60, SUNW_STD_1280x1024x76,
           SUNW_STD_1152x900x66, VESA_STD_1280x1024x75,
           VESA_STD_720x400x70, VESA_STD_640x480x60, VESA_STD_640x480x67,
           VESA_STD_640x480x72, VESA_STD_640x480x75, VESA_STD_800x600x56,
           VESA_STD_800x600x60, VESA_STD_800x600x72, VESA_STD_800x600x75,
           VESA_STD_832x624x75, VESA_STD_1024x768x70,
           VESA_STD_1024x768x75, VESA_STD_1280x1024x75, APPLE_1152x870x75
Current resolution setting: 1280x1024x76
Monitor 2:
Monitor Manufacturer: SUN
Product code: 1399
Serial #: 147538508
Manufacture date: 2000, week 12
Monitor dimensions: 40x30 cm
Monitor preferred resolution: SUNW_STD_1280x1024x76
Separate sync supported: yes
Composite sync supported: yes
Gamma: 2.50
Monitor name: GDM-5410
     EDID: Version 1, Revision 2
Monitor Supported resolutions from EDID: SUNW_STD_1280x1024x76,
          SUNW_STD_1280x1024x76, SUNW_STD_1152x900x76,
           VESA_STD_1280x1024x75, SUNW_STD_1280x1024x67,
           SUNW_STD_1152x900x66, VESA_STD_1024x768x75,
           SUNW_STD_1600x1200x75, SUNW_STD_1280x1024x112s,
           VESA_STD_720x400x70, VESA_STD_720x400x88, VESA_STD_640x480x60,
           VESA_STD_640x480x67, VESA_STD_640x480x72, VESA_STD_640x480x75,
           VESA_STD_800x600x56, VESA_STD_800x600x60, VESA_STD_800x600x72,
           VESA_STD_800x600x75, VESA_STD_832x624x75, VESA_STD_1024x768x60,
           VESA_STD_1024x768x70, VESA_STD_1024x768x75,
           VESA_STD_1280x1024x75, APPLE_1152x870x75, 1152x870x75
Current resolution setting: 1280x1024x76
```
<span id="page-50-2"></span>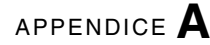

## <span id="page-50-0"></span>Cavi del monitor

<span id="page-50-5"></span><span id="page-50-4"></span>In questa appendice vengono descritti i cablaggi dell'acceleratore grafico Sun XVR-300 per le porte video di monitor DVI e HD15 (VGA).

- ["Cavi e adattatori" a pagina 33](#page-50-1)
- ["Collegamento di monitor con porte video DVI" a pagina 34](#page-51-0)
- ["Collegamento di monitor con porte video HD15 \(VGA\)" a pagina 35](#page-52-0)

## <span id="page-50-1"></span>Cavi e adattatori

<span id="page-50-3"></span>Il kit di installazione dell'acceleratore grafico Sun XVR-300 include i seguenti cavi e adattatori:

- Cavo sdoppiatore DMS-59/2 x DVI-I
- Due adattatori DVI/HD15

È possibile ordinare gli adattatori DVI/HD15 (numero di parte 530-3474) sul sito Web Sun Store (http://store.sun.com).

# <span id="page-51-2"></span><span id="page-51-0"></span>Collegamento di monitor con porte video DVI

- <span id="page-51-3"></span>▼ Collegare i monitor con porte video DVI
	- **1. Collegare il terminale DMS-59 del cavo sdoppiatore DMS-59/DVI alla porta video DMS-59 dell'acceleratore grafico Sun XVR-300.**
	- **2. Collegare entrambi i connettori DVI all'altra estremità del cavo sdoppiatore alle porte DVI del monitor digitale (**[FIGURA A-1](#page-51-1)**).**

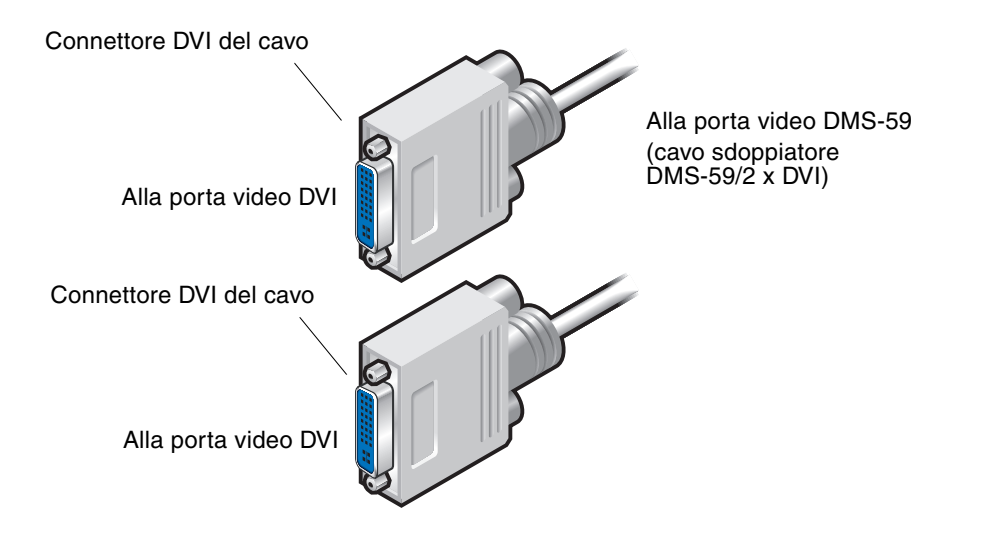

<span id="page-51-1"></span>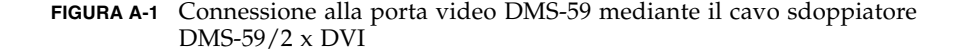

# <span id="page-52-4"></span><span id="page-52-2"></span><span id="page-52-0"></span>Collegamento di monitor con porte video HD15 (VGA)

- <span id="page-52-3"></span>▼ Collegare i monitor con porte video HD15
	- **1. Collegare il terminale DMS-59 del cavo sdoppiatore DMS-59/DVI alla porta video DMS-59 dell'acceleratore grafico SunXVR-300.**
	- **2. Collegare un adattatore DVI-HD15 a ciascuna estremità DVI del cavo sdoppiatore DMS-59/DVI (**[FIGURA A-2](#page-52-1)**).**
	- **3. Collegare l'estremità HD15 dell'adattatore DVI-HD15 alla porta video HD15 (VGA) del monitor.**

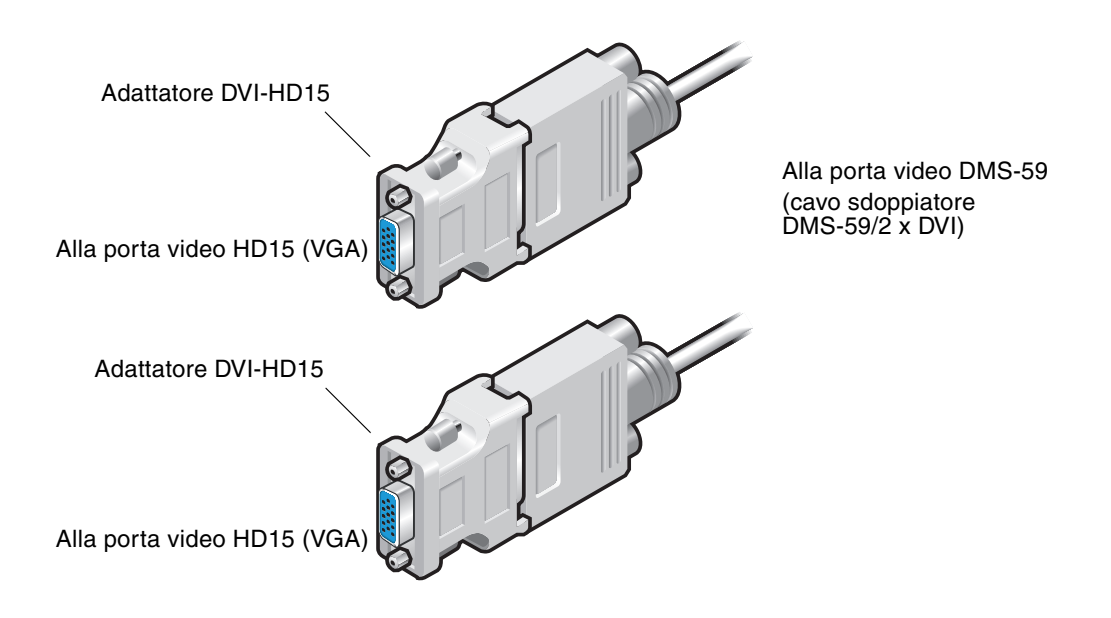

<span id="page-52-1"></span>**FIGURA A-2** Collegamento alla porta video DMS-59 mediante adattatori DVI-HD15

# <span id="page-54-3"></span><span id="page-54-0"></span>Specifiche dell'acceleratore grafico Sun XVR-300

Questa appendice fornisce le specifiche del prodotto.

- ["Specifiche della scheda" a pagina 37](#page-54-1)
- ["Porta video DMS-59" a pagina 38](#page-55-0)
- ["Piedinatura del connettore DMS-59" a pagina 39](#page-56-0)
- ["Piedinatura del connettore DVI" a pagina 42](#page-59-0)
- ["Piedinatura del connettore HD15 \(VGA\)" a pagina 44](#page-61-0)

## <span id="page-54-1"></span>Specifiche della scheda

<span id="page-54-4"></span>Questo acceleratore grafico va utilizzato con dispositivi informatici (ITE) provvisti di certificazione UL e di istruzioni per l'installazione di accessori nell'alloggiamento per le schede di sistema.

Nella [TABELLA B-1](#page-54-2) vengono elencate le specifiche del prodotto.

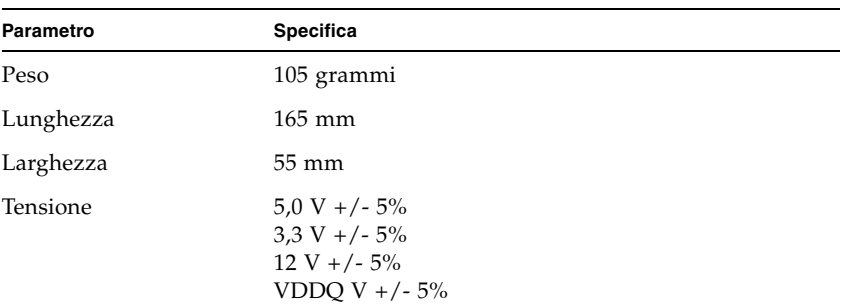

<span id="page-54-2"></span>**TABELLA B-1** Specifiche dell'acceleratore grafico Sun XVR-300

| Parametro                   | <b>Specifica</b>                                                                                                    |  |
|-----------------------------|----------------------------------------------------------------------------------------------------|--|
| Consumo                     | 5 V<br>3,3 V<br>12V<br><b>VDDO V</b>                                                                                                 |  |
| Temperatura                 | Alimentato: da 10 $^{\circ}$ a 50 $^{\circ}$ C<br>Non alimentato: da $0^{\circ}$ a<br>$70^{\circ}$ C (per stoccaggio e<br>trasporto) |  |
| Umidità                     | Alimentato: dal 5 al 90% di<br>umidità relativa<br>Non alimentato: dallo 0 al<br>95% di umidità relativa                             |  |
| Gradiente di<br>temperatura | Inferiore a $15^{\circ}$ C/ora                                                                                                    |  |

**TABELLA B-1** Specifiche dell'acceleratore grafico Sun XVR-300

## <span id="page-55-2"></span><span id="page-55-0"></span>Porta video DMS-59

La [FIGURA B-1](#page-55-1) mostra la porta video DMS-59 dell'acceleratore grafico Sun XVR-300.

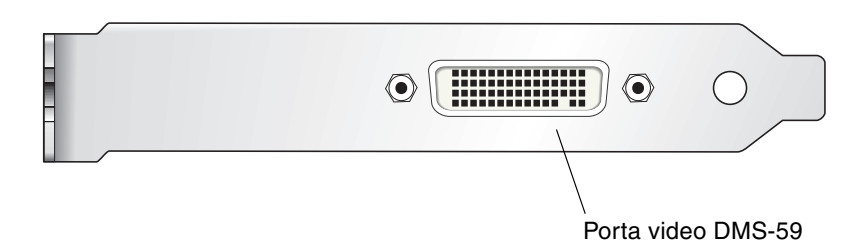

<span id="page-55-1"></span>**FIGURA B-1** Porta video DMS-59 dell'acceleratore grafico Sun XVR-300

# <span id="page-56-0"></span>Piedinatura del connettore DMS-59

<span id="page-56-3"></span>La [FIGURA B-2](#page-56-1) e la [TABELLA B-2](#page-56-2) mostrano il connettore DMS-59 e i relativi segnali di piedinatura.

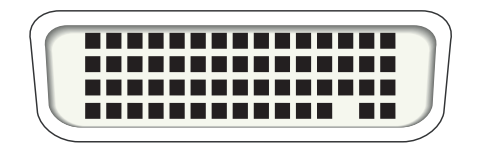

**FIGURA B-2** Connettore DMS-59

#### <span id="page-56-2"></span><span id="page-56-1"></span>**TABELLA B-2** Piedinatura dell'acceleratore grafico Sun XVR-300

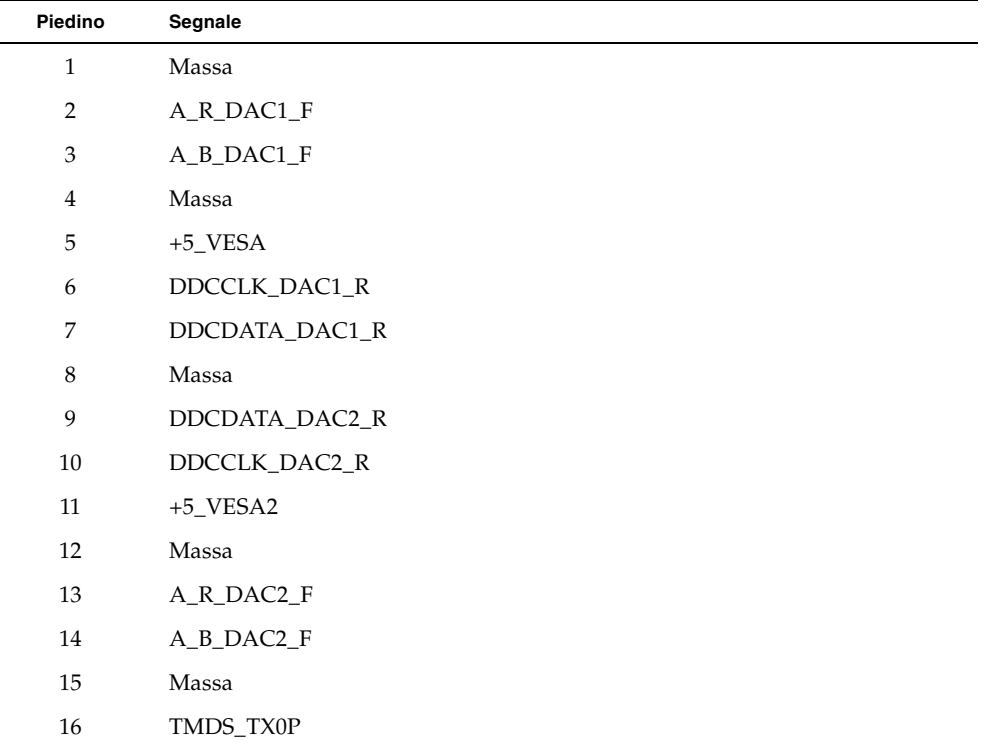

| Piedino | Segnale             |
|---------|---------------------|
| 17      | TMDS_TX0N           |
| 18      | TMDS_TX1P           |
| 19      | TMDS_TX1N           |
| 20      | TMDS_TX2P           |
| 21      | TMDS_TX2N           |
| $22\,$  | Massa               |
| 23      | Nessun collegamento |
| 24      | Massa               |
| 25      | TX2P_EXT            |
| 26      | TX2M_EXT            |
| 27      | TX1P_EXT            |
| 28      | TX1M_EXT            |
| 29      | TX0P_EXT            |
| 30      | TX0M_EXT            |
| 31      | TXCP_EXT            |
| 32      | TXCM_EXT            |
| 33      | Massa               |
| 34      | Massa               |
| 35      | Massa               |
| 36      | HPD_ExtTMDS_LFH     |
| 37      | Nessun collegamento |
| $38\,$  | Massa               |
| 39      | Nessun collegamento |
| $40\,$  | HPD_DMS59           |
| 41      | Massa               |
| 42      | Massa               |
| 43      | Massa               |
| 44      | TMDS_TXCN           |
| $45\,$  | TMDS_TXCP           |
| 46      | Massa               |

**TABELLA B-2** Piedinatura dell'acceleratore grafico Sun XVR-300 *(continua)*

| Piedino | Segnale             |
|---------|---------------------|
| 47      | A_G_DAC2_F          |
| 48      | Nessun collegamento |
| 49      | Massa               |
| 50      | A_HSYNC_DAC2_R      |
| 51      | A_VSYNC_DAC2_R      |
| 52      | Massa               |
| 53      | Nessun collegamento |
| 54      | Massa               |
| 55      | A_VSYNC_DAC1_R      |
| 56      | A_HSYNC_DAC1_R      |
| 57      | Massa               |
| 58      | Nessun collegamento |
| 59      | A_G_DAC1_F          |
| 60      | Massa               |

**TABELLA B-2** Piedinatura dell'acceleratore grafico Sun XVR-300 *(continua)*

## <span id="page-59-0"></span>Piedinatura del connettore DVI

<span id="page-59-3"></span>La [FIGURA B-3](#page-59-1) e la [TABELLA B-3](#page-59-2) mostrano il connettore DVI e i segnali di piedinatura del cavo sdoppiatore 2 x DVI-I.

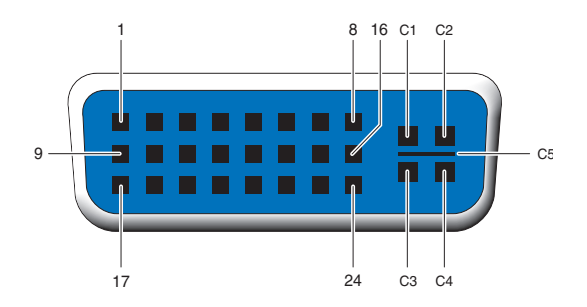

<span id="page-59-1"></span>**FIGURA B-3** Connettore DVI del cavo sdoppiatore DMS-59/2 x DVI-I

| Piedino        | Segnale             |
|----------------|---------------------|
| 1              | Dati2-TMDS          |
| $\overline{2}$ | Dati2+ TMDS         |
| 3              | Shield Dati2/4 TMDS |
| $\overline{4}$ | Nessun collegamento |
| 5              | Massa               |
| 6              | Clock DDC           |
| 7              | Dati DDC            |
| 8              | VSYNC analogico     |
| 9              | Dati1 - TMDS        |
| 10             | Dati1 + TMDS        |
| 11             | Shield Dati1/3 TMDS |
| 12             | Nessun collegamento |
| 13             | Nessun collegamento |
| 14             | Alimentazione +5 V  |

<span id="page-59-2"></span>**TABELLA B-3** Piedinatura del connettore del cavo video DVI

| Piedino        | Segnale               |
|----------------|-----------------------|
| 15             | Massa                 |
| 16             | Rilevamento hot plug  |
| 17             | Dati0-TMDS            |
| 18             | Dati0+ TMDS           |
| 19             | Shield Dati0/5 TMDS   |
| 20             | Nessun collegamento   |
| 21             | Nessun collegamento   |
| 22             | Shield Clock TMDS     |
| 23             | Clock+TMDS            |
| 24             | Clock-TMDS            |
| C1             | Video analogico rosso |
| C <sub>2</sub> | Video analogico verde |
| C <sub>3</sub> | Video analogico blu   |
| C <sub>4</sub> | HSYNC analogico       |
| C5             | GND analogico         |

**TABELLA B-3** Piedinatura del connettore del cavo video DVI *(continua)*

# <span id="page-61-0"></span>Piedinatura del connettore HD15 (VGA)

<span id="page-61-3"></span>La [FIGURA B-4](#page-61-1) e la [TABELLA B-4](#page-61-2) mostrano il connettore adattatore HD15 (VGA) e i relativi segnali di piedinatura.

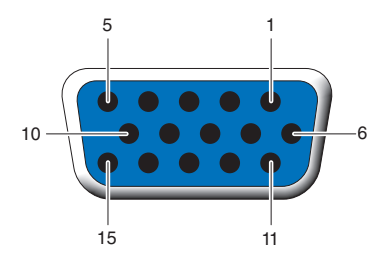

<span id="page-61-1"></span>**FIGURA B-4** Connettore HD15 (VGA)

<span id="page-61-2"></span>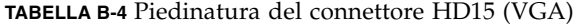

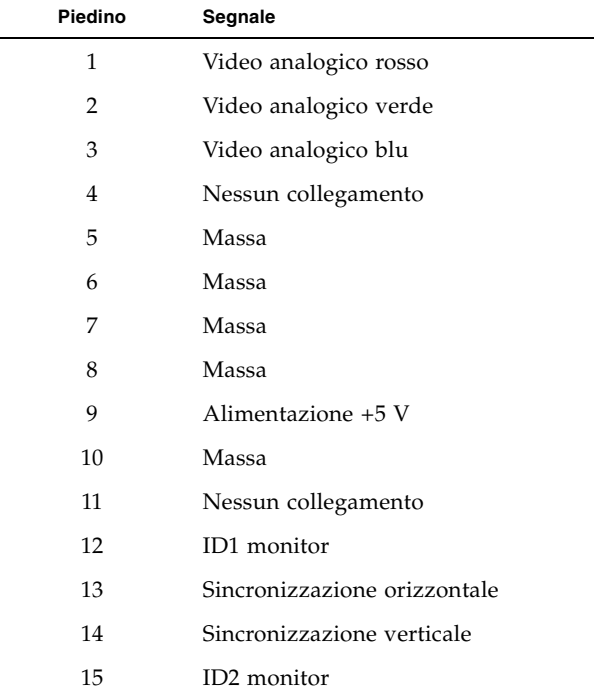

# <span id="page-62-2"></span><span id="page-62-0"></span>Opzioni per la profondità colore

<span id="page-62-4"></span>La presente appendice fornisce informazioni sulle opzioni per la profondità colore.

- ["Profondità colore predefinita" a pagina 45](#page-62-1)
- ["Opzioni per l'impostazione della profondità colore" a pagina 46](#page-63-0)

## <span id="page-62-1"></span>Profondità colore predefinita

<span id="page-62-5"></span><span id="page-62-3"></span>Per impostare la profondità colore predefinita (bit per pixel) per il dispositivo, utilizzare l'opzione -depth. I valori disponibili sono 8 e 24.

-depth

Ad esempio:

```
host% fbconfig -dev nfb0a -depth 24
```
Effettuare la disconnessione da Window System, quindi riconnettersi per attivare le modifiche. Qualsiasi impostazione relativa alla profondità presente nella riga di comando Xserver ha la priorità rispetto alle opzioni impostate tramite il comando fbconfig. L'impostazione predefinita è 24.

<span id="page-62-6"></span>Per impostare o reimpostare la profondità colore predefinita nei sistemi operativi Solaris 10, attenersi alle istruzioni seguenti. Per impostare la profondità colore predefinita su 8 o su 24, utilizzare il comando /usr/sbin/svccfg per riconfigurare il file Xservers.

```
/usr/sbin/svccfg -s x11-server setprop option/default_depth=8
/usr/sbin/svccfg -s x11-server setprop option/default_depth=24
```
# <span id="page-63-3"></span><span id="page-63-0"></span>Opzioni per l'impostazione della profondità colore

<span id="page-63-1"></span>Quando si utilizzano più finestre in un Window System a 8 bit, è possibile che durante lo spostamento del cursore da una finestra all'altra si verifichi una variazione del colore. Per evitare tale inconveniente sono disponibili due metodi:

- Utilizzare il comando -depth 24 per eseguire il Window System nella modalità a 24 bit; oppure
- <span id="page-63-2"></span>■ Utilizzare il comando -fake8 enable se è richiesta la visualizzazione simultanea a 8 e a 24 bit.

L'impostazione predefinita è 24 bit.

Quando l'acceleratore grafico Sun XVR-300 è impostato su -depth 24, è possibile eseguire solo applicazioni OpenGL con grafica RGBA.

Quando invece è impostato su -depth 8, è possibile eseguire solo applicazioni OpenGL con grafica INDEX.

- ▼ Utilizzare l'opzione -depth 24
	- **1. Utilizzando il comando** fbconfig**, digitare:**

```
% fbconfig -dev nfb0 -depth 24
```
**2. Uscire, quindi riaccedere.**

**Nota –** Con una profondità colore di 24 bit le prestazioni possono essere più lente rispetto a quelle ottenute nella modalità a 8 bit.

### ▼ Utilizzare l'opzione -fake8

**1. Utilizzando il comando** fbconfig**, digitare:**

```
% fbconfig -dev nfb0 -fake8 enable
```
**Nota –** In modalità 8+24 (-fake8) le prestazioni della profondità colore a 8 bit risultano più lente.

**2. Uscire, quindi riaccedere.**

### <span id="page-66-0"></span>Indice

#### **A**

acceleratore grafico Sun XVR-300 [assistenza tecnica, 6](#page-23-1) [cabinet di altezza normale, 2](#page-19-2) [cabinet sottili, 3](#page-20-3) [directory del CD, 10](#page-27-2) [dispositivo video predefinito, 17](#page-34-1) file Xservers[, 21](#page-38-3) [formati video, 4](#page-21-2) [funzioni, 25](#page-42-3) [installazione, 7](#page-24-3) [installazione del software, 10, 1](#page-27-3)3 [introduzione, 1](#page-18-3) [kit di installazione, 1](#page-18-4) [metodi di output video, 25](#page-42-4) [pacchetti software, 11](#page-28-3) [pagine man, 19](#page-36-1) [patch per OpenGL, 12](#page-29-3) [porta video DMS-59, 3,](#page-20-4) [38](#page-55-2) [rimozione del software, 16](#page-33-0) [sostituzione della linguetta della scheda, 9](#page-26-1) adattatori, cavo [adattatore DVI-HD15, 33,](#page-50-3) [35](#page-52-2) [cavo DVI-HD15, 33,](#page-50-3) [35](#page-52-2) [cavo sdoppiatore DMS-59/2 x DVI, 33,](#page-50-3) [34](#page-51-2) [assistenza tecnica, 6](#page-23-1)

#### **C**

[cablaggi porte video di monitor DVI e HD15](#page-50-4)  (VGA), 33 [cavi del monitor, 33](#page-50-5) [CD, directory, 10](#page-27-2)

-clone[, opzione, 29](#page-46-0) configurazione dei dispositivi, verifica -prconf[, 30](#page-47-1) -propt[, 30](#page-47-2) [configurazione di più frame buffer, 21](#page-38-4) file Xservers[, 21](#page-38-5) [consumo, 37](#page-54-4)

#### **D**

-depth[, 46](#page-63-1) [dispositivo video predefinito, 17](#page-34-1) DMS-59 [adattatori, 34](#page-51-2) [cavo sdoppiatore con due adattatori DVI, 33,](#page-50-3) [34](#page-51-2) [collegamento, 34](#page-51-3) [DMS-59, piedinatura del connettore, 39](#page-56-3) [DMS-59/HD15 \(VGA\), adattatore per la](#page-52-3)  connessione, 35 -doublehigh[, 27](#page-44-2) -doublewide[, 27](#page-44-3) [duplicazione dell'output video, 29](#page-46-1) [DVI, piedinatura del connettore, 42](#page-59-3)

#### **F**

-fake8[, 46,](#page-63-2) [47](#page-64-0) fbconfig[, 4,](#page-21-3) [19](#page-36-2) -clone[, 29](#page-46-0) -depth[, 45](#page-62-3) -doublehigh[, 27](#page-44-2) -doublewide[, 27](#page-44-3) -fake8[, 47](#page-64-0)

-list[, 19](#page-36-3) -offset xval yval[, 27](#page-44-4) -outputs[, 27](#page-44-5) [pagina man, 19](#page-36-4) [pagine man, 19](#page-36-1) -prconf[, 30](#page-47-1) -propt[, 30](#page-47-2) -res[, 27](#page-44-6) [formati video, 4](#page-21-2) [frame buffer multipli, configurazione, 21](#page-38-4) [funzioni, 25](#page-42-3)

#### **H**

hardware [installazione, 7](#page-24-3) [rimozione, 8](#page-25-3) HD15 (VGA), adattatore [collegamento, 35](#page-52-3) [piedinatura del connettore, 44](#page-61-3) [HD15, cablaggio per porte video HD15, 35](#page-52-4)

#### **I**

install[, comando, 14](#page-31-0) installazione [hardware, 7](#page-24-3) software, 13

#### **L**

[linguetta della scheda, sostituzione, 9](#page-26-2)

#### **M**

[metodi di output video, 25](#page-42-4) [due output video separati, 28](#page-45-0) [due output video, un frame buffer ampio, 27](#page-44-7) [output video singolo, 26](#page-43-1) modifica del file Xservers[, 22](#page-39-0)

#### **O**

[Opzioni, 46](#page-63-3) [opzioni per la profondità colore, 45](#page-62-4)

#### **P**

[pagine man, 19](#page-36-1) fbconfig[, 19](#page-36-2) SUNWnfb\_config[, 19](#page-36-5) SUNWpfb\_config[, 19](#page-36-6) [patch per OpenGL, 12](#page-29-3)

[PCI Express, numero massimo di slot per il](#page-25-4)  sistema, 8 [piattaforme di sistema supportate, 8](#page-25-4) piedinatura [connettore DMS-59, 39](#page-56-3) [connettore DVI, 42](#page-59-3) [connettore HD15 \(VGA\), 44](#page-61-3) [porta video DMS-59, 3,](#page-20-4) [38](#page-55-2) -prconf[, 30](#page-47-1) [profondità colore predefinita, 45](#page-62-5) -propt[, 30](#page-47-2)

#### **R**

[reboot, 15](#page-32-0) rimozione [hardware, 8](#page-25-3) [software, 16](#page-33-0) [risoluzioni, 4](#page-21-4)

#### **S**

[schermo, risoluzioni, 4](#page-21-4) script di disinstallazione, uninstall[, 16](#page-33-1) script di installazione, comando install[, 14](#page-31-0) software [installazione, 10,](#page-27-3) 13 [pacchetti, 11](#page-28-3) [rimozione, 16](#page-33-0) Solaris 10, sistema operativo [profondità colore predefinita, 45](#page-62-6) Solaris, sistema operativo [requisiti minimi di versione, 10](#page-27-4) [versioni con software in dotazione, 10](#page-27-4) [sostituzione della linguetta della scheda, 9](#page-26-2) [specifiche, 37](#page-54-4) [caratteristiche fisiche, 37](#page-54-4) [consumo, 37](#page-54-4) SUNWnfb\_config[, 19](#page-36-5)

#### **U**

uninstall[, comando, 16](#page-33-1)

#### **X**

Xinerama [limitazioni, 24](#page-41-1) [utilizzo, 23](#page-40-1) Xservers[, file, 21,](#page-38-3) [22](#page-39-0)